## Distance students and face-to-face students complete different items as part of the same assessment task

## Options to use when setting up your *Grade Items*:

| Options to use when setting up your Grade iter                                                                                                    |                                                                                                    |
|----------------------------------------------------------------------------------------------------|----------------------------------------------------------------------------------------------------|
| Link your Grade Item to your Category                                                                                                    |                                                                                                    |
| Select the name of the <i>Category</i> that you created from the <i>Category</i> dropdown menu.                                                                                                    |                                                                                                    |
| Do you want to mark out of 100 & have MyLO calculate the final grade based on the value (weighting) of the task?                                                                                                    |                                                                                                    |
| <ul> <li>IF YES:</li> <li>Type 100 into the Maximum Points field.</li> <li>You will need to specify a Weight for each Grade Item.<br/>The Weight should reflect the value (out of 100) that<br/>the item contributes to the Assessment Task for a<br/>specific cohort of students. So, if Distance students<br/>submit two pieces of work to separate Dropboxes, the<br/>first Dropbox might be linked with a Grade Item with a<br/>Weight of 70%, while the second is linked to a Grade<br/>Item with a Weight of 30%. If the Face to Face students<br/>submit to only one Dropbox, then the Grade Item linked<br/>to it would have a Weight of 100%. The combined value<br/>of all the Grade Items in the Category should be 200%.</li> </ul> | <ul> <li>IF NO:</li> <li>Type your preferred score into the Maximum Points field.</li> <li>You will need to specify a Weight for each Grade Item. The Weight should reflect the value (out of 100) that the item contributes to the Assessment Task for a specific cohort of students. So, if Distance students submit two pieces of work to separate Dropboxes, the first Dropbox might be linked with a Grade Item with a Weight of 70%, while the second is linked to a Grade Item with a Weight of 30%. If the Face to Face students submit to only one Dropbox, then the Grade Item linked to it would have a Weight of 100%. The combined value of all the Grade Items in the Category should be 200%.</li> </ul> |
| Do you want students to see their UTAS Grade (e.g. HD, DN) or a Percentage?                                                                                                    |                                                                                                    |
| IF UTAS GRADE:                                                                                                    | IF PERCENTAGE:                                                                                                    |
| • When choosing the <i>Grade Scheme</i> , select <i>UTAS Grades</i> from the drop-down list.                                                                                                    | <ul> <li>When choosing the Grade Scheme, select –<br/>Default Scheme – (Percentage) from the drop-<br/>down list (as the default, this is auto selected<br/>anyway).</li> </ul>                                                                                                    |
| Do you want to mark using an electronic <i>Rubric</i> ?                                                                                                    |                                                                                                    |
| IF YES:                                                                                                    | IF NO:                                                                                                    |
| • Whether you attach the <i>Rubric</i> to the <i>Grade Item</i> <u>will</u><br><u>depend on the tool you are using for submission</u> . <u>Attach</u><br><u>a <i>Rubric</i> to a <i>Grade Item</i> for most assessment types. If<br/>using a <i>Dropbox</i>, <u>attach the <i>Rubric</i> to the <i>Dropbox</i></u><br/>instead of to the <i>Grade Item</i>.</u>                                                                                                    | • There is no need to attach a <i>Rubric</i> to your <i>Grade Item</i> .                                                                                                    |
| Do you want students to be able to see their Grade immediately after it is published to the Grade Item?                                                                                                    |                                                                                                    |
| <ul> <li>IF YES:</li> <li>Click Save and Close: the Grade Item is shown to students by default.</li> </ul>                                                                                                    | <ul> <li>IF NO:</li> <li>Click on the <i>Restrictions</i> tab. Select either <i>Hide</i> this Grade Item (you can change this back to Grade Item is always visible when you're ready to reveal the results) OR check Grade Item is visible for a specific date range and create a Start Date.</li> <li>Be warned that some submission tools like Dropbox Folders and Quizzes may reveal a grade to students, even if the associated Grade Item is hidden. Click here for information about to hide grades in these tools.</li> </ul>                                                                                                    |
| Ensure that students only see the Grade Items that relate to them                                                                                                    |                                                                                                    |

Click on the *Restrictions* tab. Under *Release Conditions* click the *Create and Attach* buttons and create a restriction using the *Classlist* > *Group Enrolment Condition Type* to restrict to a particular cohort/group. You will need to use the *Default Group Study Mode External* group to release a *Grade Item* to distance students, or the *Default Group Study Mode Internal* group to release a *Grade Item* to face-to-face students.

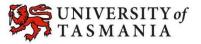